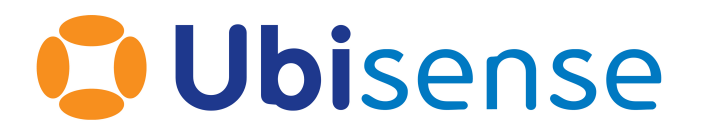

# SmartSpace® SmartSpace Site Connector

From version 3.6

Ubisense Limited, St Andrew's House, St Andrew's Road, Cambridge CB4 1DL, United Kingdom.

Telephone: +44 (0)1223 535170. Website: *[https://www.ubisense.com](https://www.ubisense.com/)*

Copyright © 2023, Ubisense Limited 2014 - 2023. All Rights Reserved. You may not reproduce this document in whole or in part without permission in writing from Ubisense at the following address:

Ubisense Limited St Andrew's House St Andrew's Road Cambridge CB4 1DL United Kingdom

Tel: +44 (0)1223 535170

#### WWW: *[https://www.ubisense.com](http://www.ubisense.com/)*

All contents of this document are subject to change without notice and do not represent a commitment on the part of Ubisense. Reasonable effort is made to ensure the accuracy of the information contained in the document. However, due to on-going product improvements and revisions, Ubisense and its subsidiaries do not warrant the accuracy of this information and cannot accept responsibility for errors or omissions that may be contained in this document.

Information in this document is provided in connection with Ubisense products. No license, express or implied to any intellectual property rights is granted by this document.

Ubisense encourages all users of its products to procure all necessary intellectual property licenses required to implement any concepts or applications and does not condone or encourage any intellectual property infringement and disclaims any responsibility related thereto. These intellectual property licenses may differ from country to country and it is the responsibility of those who develop the concepts or applications to be aware of and comply with different national license requirements.

UBISENSE®, the Ubisense motif, SmartSpace® and AngleID® are registered trademarks of Ubisense Ltd. DIMENSION4™ and UB-Tag™ are trademarks of Ubisense Ltd.

Windows® is a registered trademark of Microsoft Corporation in the United States and/or other countries. The other names of actual companies and products mentioned herein are the trademarks of their respective owners.

# **Contents**

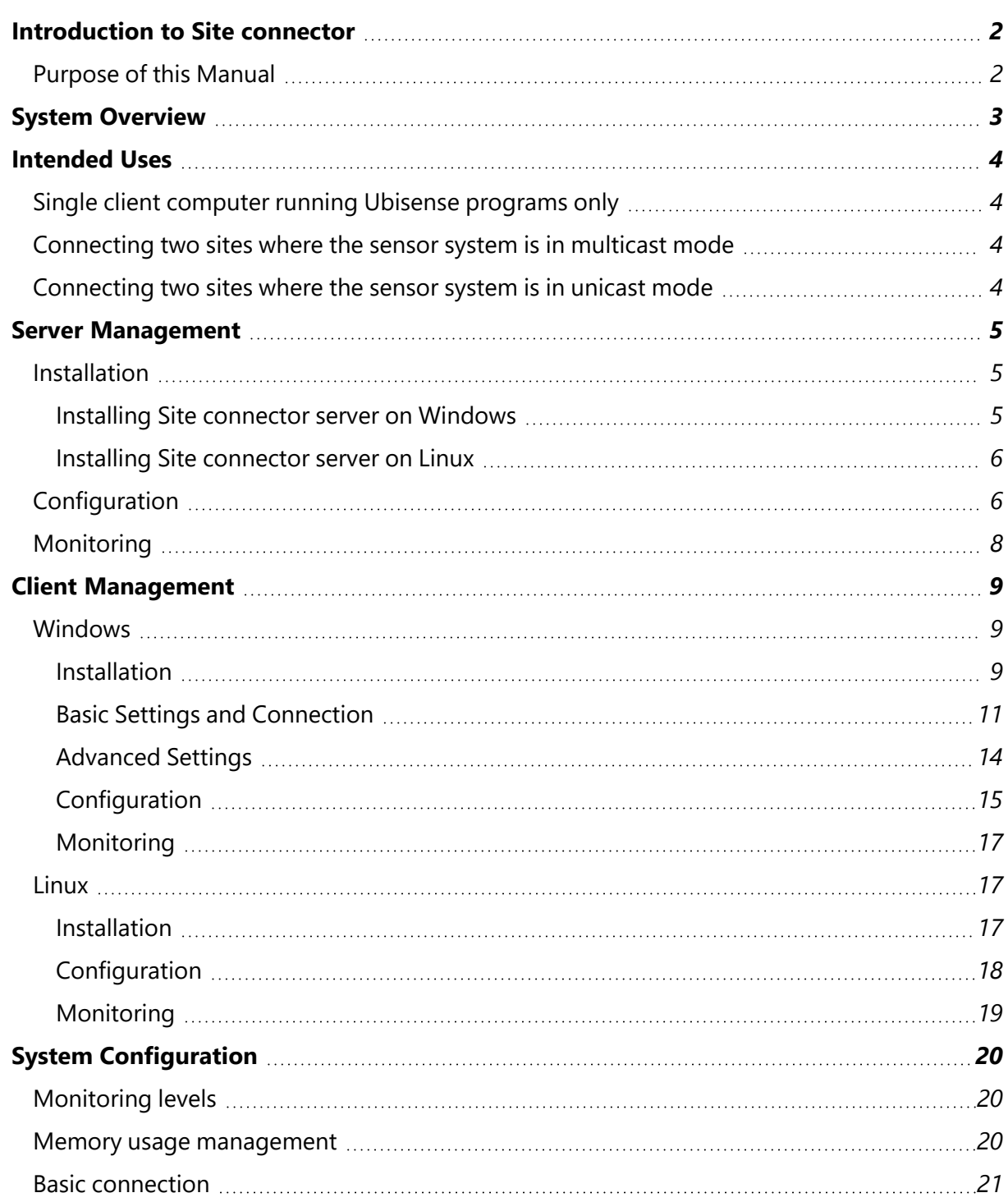

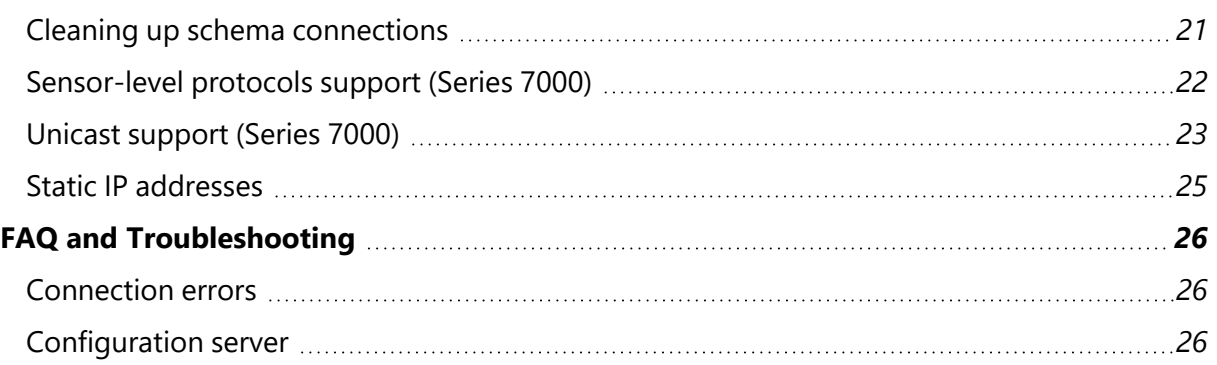

# <span id="page-5-0"></span>Introduction to Site connector

The Site connector can be used to tunnel the Ubisense protocols across a TCP/IP connection, effectively making two disjoint networks appear to be connected to the same instance of the platform. This connector offers the possibility to bridge the Ubisense protocols, via SSH, through firewalls and over the internet.

The Site connector consists of a server and a set of clients. The number of clients is up to a limit that can be set via the Ubisense platform's configuration mechanism.

This manual describes Site connector version 2.1.11, though most sections also apply to 2.1.9 and 2.1.10.

### <span id="page-5-1"></span>Purpose of this Manual

The following is a guide to the use and operation of the Ubisense Site connector system. It is divided into the following sections:

- 1. System Overview: brief description of the system and its components
- 2. Intended Uses: the main system use cases
- 3. Server Management: installation, configuration, monitoring
- 4. Client Management: installation, configuration, monitoring
- 5. System Configuration: how to configure the system for different uses

The user should read this entire manual before attempting to install and configure the system.

The system is quite complex. The user should perform the minimum installation and configuration required for their application and should not set configuration parameters unless they fully understand what the impact will be.

# <span id="page-6-0"></span>System Overview

The Site connector consists of, first, a server application and second, a set of client applications.

The Site connector server is an independent service rather than a package deployed via the Ubisense platform. On Windows, it is installed as a Windows Service. On Linux, it should be started in the same way as core and controller, via a startup script or systemd, depending on the Linux distribution.

The client applications run as system services (e.g., Windows service or Linux daemon).

In the occurrence of any fatal failure that would lead to an unexpected termination of an application (either server or clients), the application will automatically be re-launched causing the re-binding connections to return to a fully functional tunnel.

The Site connector bridges the following Ubisense protocols:

- Service finder
- Invocation protocol
- SRM (Scalable Reliable Multicast)
- Monitoring
- Configuration protocol
- Sensor-level protocols, including both multicast and unicast modes

To be harnessed, the Site connector requires both the server and at least one client to be installed. Furthermore, some configuration steps might be required.

From version 2.1.11 there are two different Windows Clients.

- The Site connector Client is intended for connecting a client PC, which will just monitor and observe, to a server. It is intended to only be connected while the client PC is in use.
- The Site connector Client for Servers is intended to connect a server running a local controller to a central server running the Ubisense Core Server. This version is very similar in functionality to the Site connector Client versions 2.1.9 and 2.1.10.

# <span id="page-7-0"></span>Intended Uses

### <span id="page-7-1"></span>Single client computer running Ubisense programs only

If the entire sensor system, and the servers, is on a single network and Site connector is being used to connect a remote computer which will observe the system using Ubisense programs, such as Service Manager and Location Engine Configuration, then all that is required is:

- 1. Install Site connector Server on server machine and Site connector Client on remote machine.
- 2. Set server IP address in client configuration.
- 3. Start Site connector Client and check that it connects.

The section *Client [Management](#page-12-0)* describes installing and configuring the Client, the section *[Server](#page-8-0) [Management](#page-8-0)* provides more information on Server configuration, and the section *[Basic](#page-24-0) [connection](#page-24-0)* describes basic connection.

### <span id="page-7-2"></span>Connecting two sites where the sensor system is in multicast mode

If the system is distributed over more than one network, e.g. with sensors connected to the client machine, then, in addition to the set-up required above, Site connector must be configured for all sensor protocols. See *[Sensor-level](#page-25-0) protocols support (Series 7000)*. Note: in this scenario a Windows client machine must be connected with Site connector Client for Servers.

### <span id="page-7-3"></span>Connecting two sites where the sensor system is in unicast mode

Where multicast mode is not available, or permitted, on the network the Ubisense sensor system will use unicast mode. In this case Site connector must also be configured for Unicast mode. See section *Unicast [support](#page-26-0) (Series 7000)*.

# <span id="page-8-0"></span>Server Management

The site connector server is an independent service. On Windows, this is installed as a Windows Service. On Linux, it should be started in the same way as core and controller, via a startup script or systemd, depending on the distribution of Linux that is used.

**Note:** In previous releases, the site connector server was deployed as a package into the Ubisense Platform. From version 3.4 it is an independent service. This change was made to make remote administration of a production server more robust, since it was easy to accidentally stop or undeploy the Site connector service during a platform service upgrade, but Site connector was required to proceed with the service upgrade.

### <span id="page-8-1"></span>Installation

In all cases, you should undeploy and remove any existing Site Connector package, using the Service Manager, before installing this release.

#### <span id="page-8-2"></span>Installing Site connector server on Windows

- 1. Go to the **UbisenseSiteConnectorForServers** directory of your Site connector distribution directory.
- 2. Double-click the UbisenseSiteConnectorForServers.msi file and the Ubisense Site Connector Service Setup wizard appears.
- 3. Click **Next**.
- 4. Choose the Destination Folder for the software. You can accept the default **C:\Program Files (x86)\Ubisense 2.1\** or change to another destination.
- 5. Click **Next** and click **Install**.
- 6. When the installation is complete, click **Finish** to close the Ubisense Site Connector Service Setup wizard.

After installation is complete, start the service using Windows Services manager:

- 1. Open Services by typing **View local services** in the Start menu.
- 2. Start the service **UbisenseSiteConnectorServer 2.1**.

The service is configured to start automatically on reboot.

You can also stop and start the site connector service from the command prompt (as an administrator):

```
net stop "UbisenseSiteConnectorServer 2.1"
net start "UbisenseSiteConnectorServer 2.1"
```
#### <span id="page-9-0"></span>Installing Site connector server on Linux

For Linux, you can find the Site connector server executable in your distribution directory under **linux/server**. To install the executable:

- 1. Copy **ubisense\_site\_connector\_server** onto your server
- 2. Create a startup script or systemd configuration to run the executable on startup.

**Sample systemd startup script for the Site connector server**

The following is a sample startup script for systemd.

WantedBy=ubisense\_service.target

```
[Unit]
Description=ubisense_site_connector_server daemon
After=multi-user.target
[Service]
User=platform
Group=platform
Type=simple
ExecStart=/home/platform/bin/ubisense_site_connector_server
[Install]
```
#### <span id="page-9-1"></span>Configuration

Several parameters can be set via the ubisense\_configuration\_client application. The command

ubisense configuration client set <parameter name> <parameter value>

sets the configuration parameter <parameter name> to the value <parameter value>. *[Table](#page-10-0) 1: [Parameters](#page-10-0) of the Site Connector server* lists the parameters specific to the tunnel server. There is no need to set parameters for which an acceptable default value is listed.

<span id="page-10-0"></span>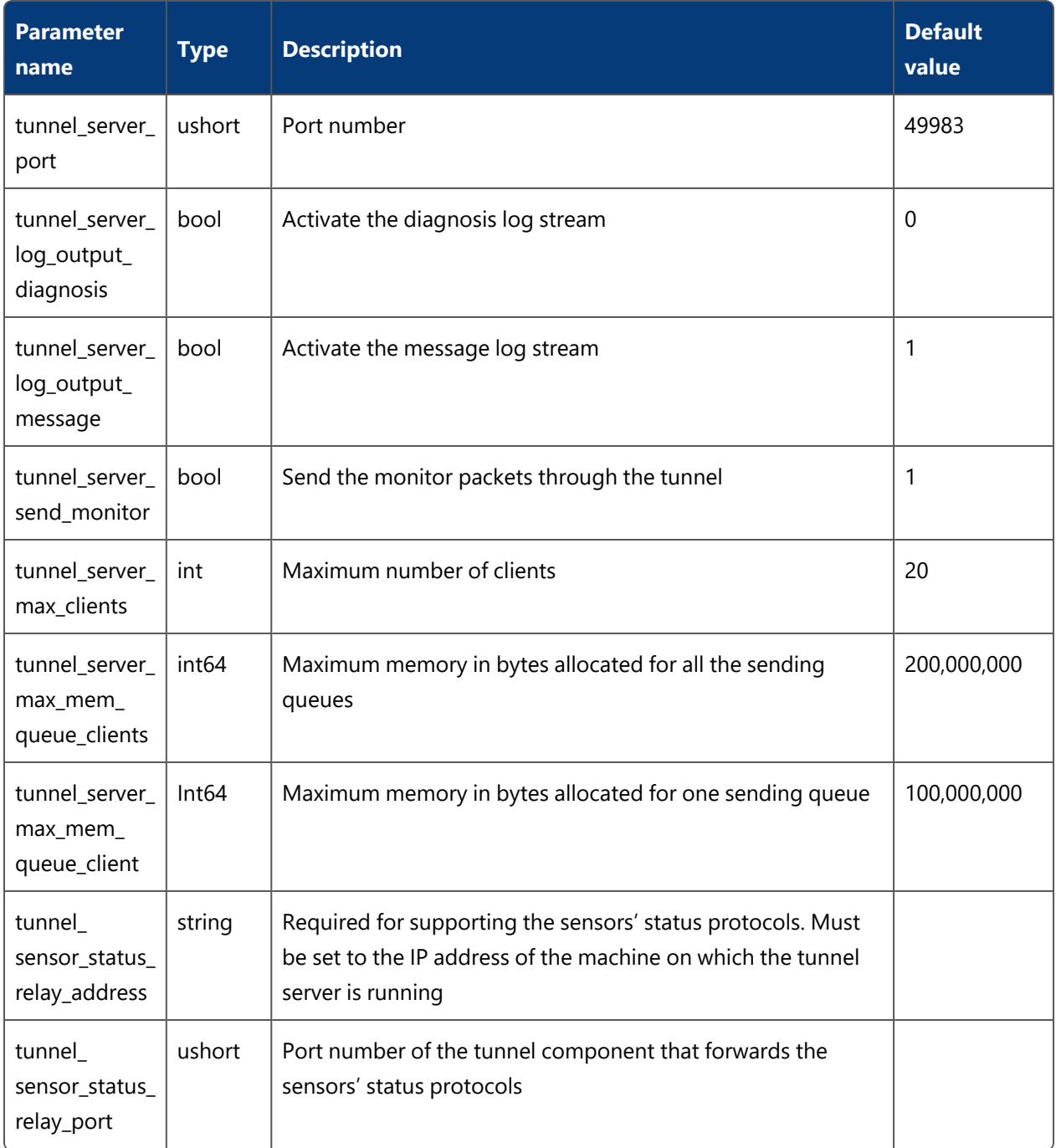

#### **Table 1: Parameters of the Site Connector server**

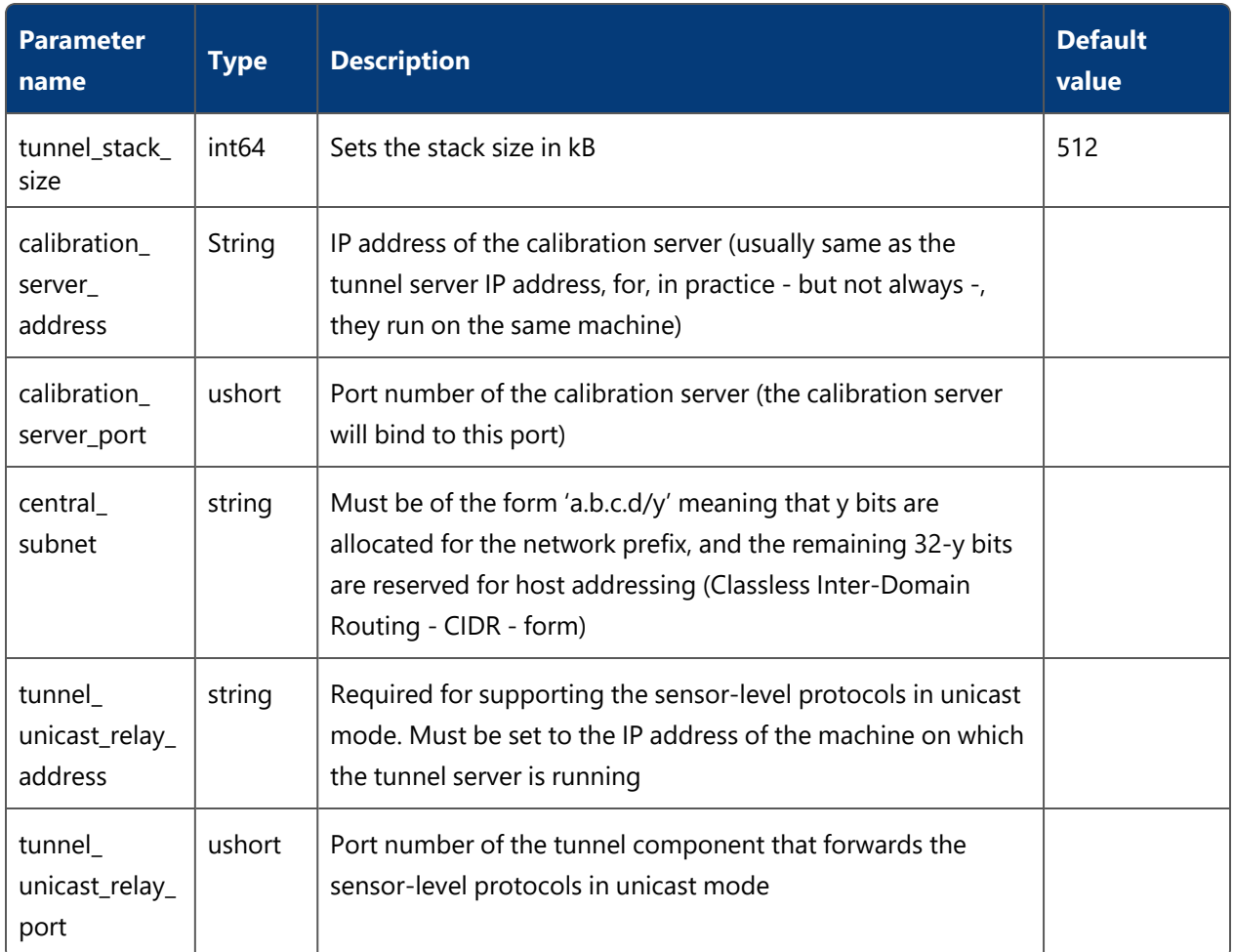

IMPORTANT: When a parameter is updated, it is necessary to restart the SiteConnector server service in order for the new parameter value to be effective.

### <span id="page-11-0"></span>Monitoring

т

The server logs its monitoring messages using the standard Ubisense logging mechanism. The log streams can be viewed using SmartSpace Config. The platform\_monitor configuration parameter must contain 'site\_connector'.

The streams can also be viewed using **ubisense\_monitor\_receiver**, e.g.

ubisense\_monitor\_receiver –f site\_connector

*[Monitoring](#page-23-1) levels* describes the monitoring levels.

# <span id="page-12-0"></span>Client Management

The client (**ubisense\_site\_connector\_client**) should run as a Windows service or Linux daemon. In order to perform the installation you must know both the server address and the port number on which the server is listening.

**Note:** Only one client can be running per machine (i.e., for a given client, its address must be unique). Furthermore, the server and a client cannot coexist in the same machine.

## <span id="page-12-2"></span><span id="page-12-1"></span>**Windows**

#### Installation

The Windows Site Connector Client is installed using **UbisenseSiteConnectorClient.msi**. The Windows Site Connector Client for Servers is installed using

**UbisenseSiteConnectorClientForServers.msi**. The setup wizard will guide you through installing the client.

To install the *Windows Site Connector Client*:

- 1. Go to the **UbisenseSiteConnectorClient** directory of your Site connector distribution directory.
- 2. Double-click the UbisenseSiteConnectorClient.msi file and the Ubisense Site Connector Client Setup wizard appears.
- 3. Click **Next**.
- 4. Choose the Destination Folder for the software. You can accept the default **C:\Program Files (x86)\Ubisense 2.1\** or change to another destination.
- 5. Click **Next**.
- 6. Enter the server settings.

You can accept the defaults:

- Address: 127.0.0.1
- Port number: 49983
- **•** Run in standalone mode: **selected**
- 7. Click **Next** and click **Install**.

8. When the installation is complete, click **Finish** to close the Ubisense Site Connector Client Setup wizard.

To install the *Windows Site Connector Client for Servers*:

- 1. Go to the **UbisenseSiteConnectorClientForServers** directory of your Site connector distribution directory.
- 2. Double-click the UbisenseSiteConnectorClientForServers.msi file and the Ubisense Site Connector Client for Servers Setup wizard appears.
- 3. Click **Next**.
- 4. Choose the Destination Folder for the software. You can accept the default **C:\Program Files (x86)\Ubisense 2.1\** or change to another destination.
- 5. Click **Next**.
- 6. Enter the server settings.

You can accept the defaults:

- Address: 127.0.0.1
- Port number: 49983
- **Run in standalone mode: selected**
- 7. Click **Next** and click **Install**.
- 8. When the installation is complete, click **Finish** to close the Ubisense Site Connector Client for Servers Setup wizard.

The Site Connector Client can be installed from the command line, without the UI, using msiexec. For example:

msiexec /i UbisenseSiteConnectorClient.msi /passive

<span id="page-13-0"></span>A number of setup parameters can be specified on the command line (see *Table 2: [Command](#page-13-0) line [parameters](#page-13-0) of setup MSI.*).

**Table 2: Command line parameters of setup MSI.**

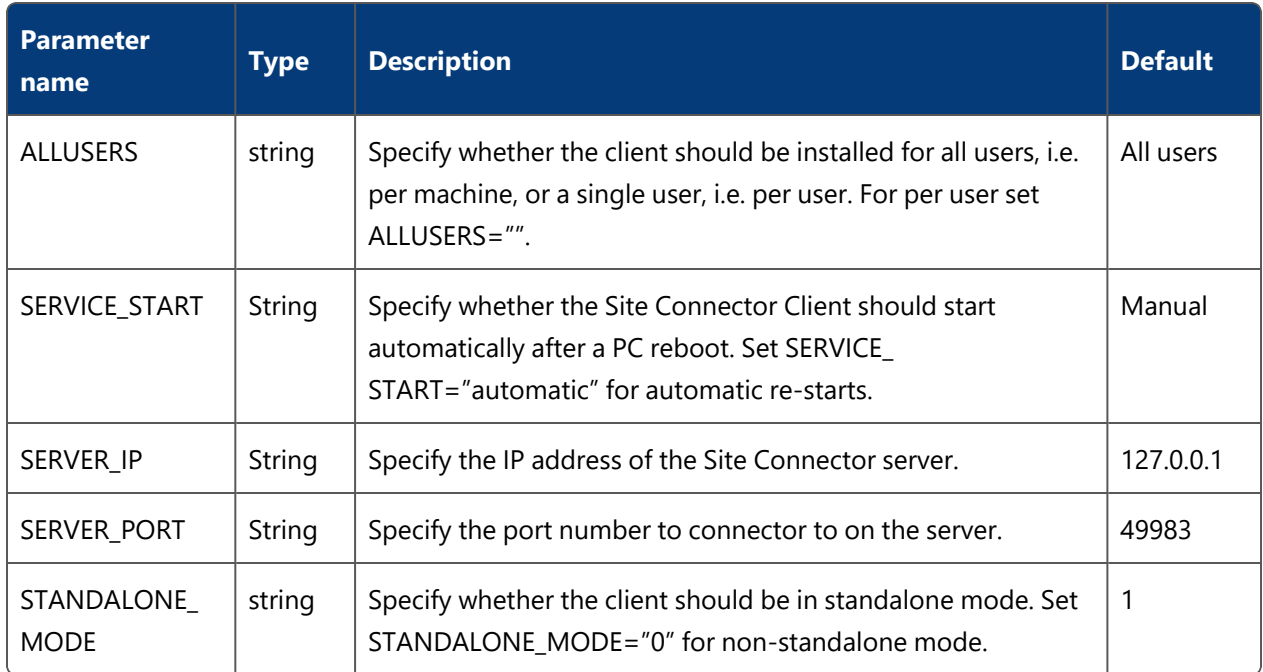

The following example will install the Site Connector Client for Servers for a single user, connecting to address 10.42.1.101:44444, with automatic re-starts:

```
msiexec /i UbisenseSiteConnectorClientForServers.msi ALLUSERS="" SERVICE_
START="automatic" SERVER_IP="10.42.1.101" SERVER_PORT="44444" /passive
```
Note that even when automatic re-starts are specified, the client needs to be started for the first time: this can be done manually, see *Basic Settings and [Connection](#page-14-0)*, or by rebooting the PC.

#### <span id="page-14-0"></span>Basic Settings and Connection

After the installation has been successfully performed, the client can be started, stopped and configured using the Site Connector Control application. This can be found on the Programs menu under **Ubisense 2.1 > Site Connector**. The main screen of the application is shown in Figure 4.

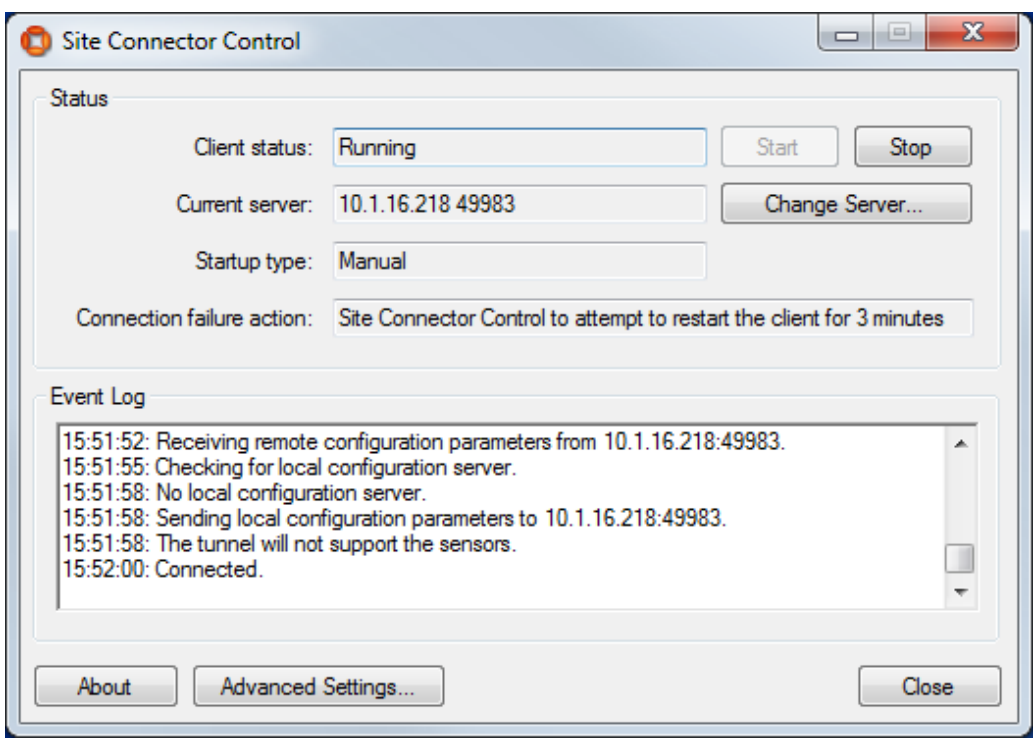

**Figure 4: Site Connector Control main dialog**

The current status of the client is shown in the 'Client status'. This will usually be 'Running' or 'Stopped'.

When the client is 'Stopped' it can be started with the Start button. The behavior is different for the Client and the Client for Servers:

- When the Client for Servers is started it will be set to automatically re-start after a reboot. Therefore the client will run until the user stops it. When the client is 'Running' it can be stopped with the Stop button. When the client is stopped it will be set to not automatically re-start after a reboot. The buttons are enabled and disabled according to the current status of the client.
- When the Client is started it is not set to automatically re-start. It will only run as long as Site Connector Control is running. If the PC is rebooted the client will not re-start. If the client loses connection the Site Connector Control will try to re-start it for a few minutes but then give up.

The 'Connection failure action' explains what actions are taken if the client loses its connection.

The Event Log shows diagnostic information about the client. For example, in Figure 4, the top line of the Event Log shows the server the client is connecting to and the bottom line shows that the client has successfully connected.

If the client fails to connect then diagnostic messages will appear in the event log. If the client encounters a problem then it will stop itself.

If this happens to the Client for Server the Windows Service Manager will restart it to try connecting again. This can lead to the client continually stopping and restarting. The Event Log should reveal the problem.

For the Client the Site Connector Control will try to re-start it for a few minutes but then give up.

The host name or IP address and port number for the server can be changed in the Change Server dialog (see *Figure 5: [Change](#page-16-0) Server dialog*).

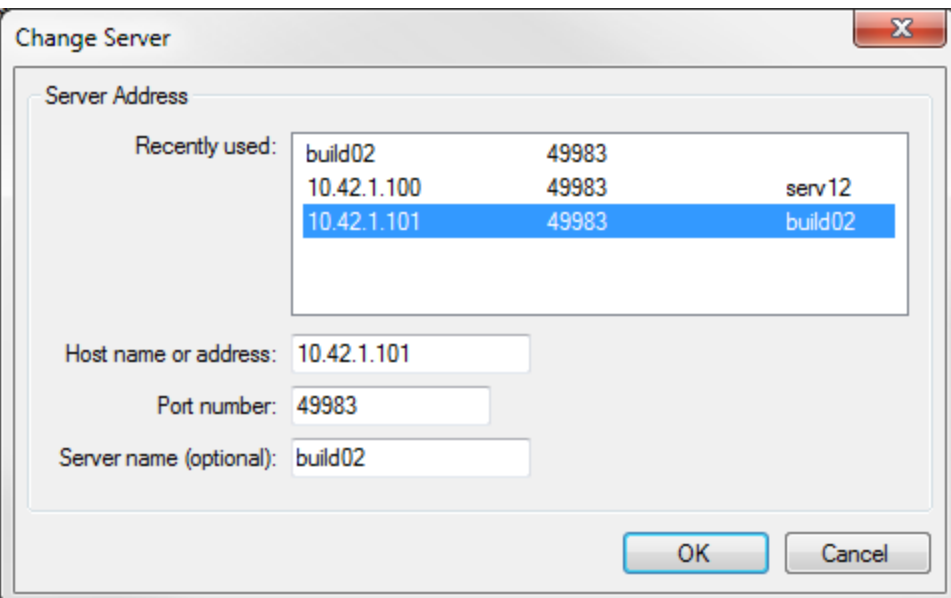

**Figure 5: Change Server dialog**

<span id="page-16-0"></span>The 'Recently used' list lists the servers that the client has recently connected to. Selecting one of these will fill in the 'Host name or address', 'Port' and 'Server name' values. If the required server is not listed then these three values can be entered by hand. The 'Host name or address' can be the name of the server, e.g. 'serv12' or an IP address, e.g. 10.42.1.101. The 'Server name' is optional and may be used when an IP address is specified to provide a user-friendly name, e.g. 'production server'. The port will normally take the default value of 49983.

Press OK to use the new server settings or Cancel to abandon the changes. If the Site Connector Client is running when the server address is changed it will immediately stop and the Windows Service Manager will restart it with the new server settings. The 'Client status' and 'Current server' values in the main dialog should update. If the Site Connector Client is not running then you can start it with the new server address by pressing the Start button.

Once the Client for Servers is connected the Site Connector Control application can be closed, however for the Client the application must remain open while the connection is in use. In this case the Client will be stopped when the application is closed.

Advanced users can view the state of the client and start and stop it using the Windows Computer Management application. Look for the UbisenseSiteConnectorClient 2.1 under Services and Applications > Services.

#### <span id="page-17-0"></span>Advanced Settings

Advanced settings, required for monitoring, sensor protocols and unicast support can be edited using the Settings dialog (see *Figure 6: [Settings](#page-18-1) dialog*). The meaning of these setting is described in section *[Configuration](#page-18-0)* and their usage is described in the sections *[Monitoring](#page-23-1) levels*, *[Sensor](#page-25-0)level [protocols](#page-25-0) support* and *Unicast [support](#page-26-0)*. To accept the changes press the OK button. To abandon them press Cancel. After changing these settings you must stop and restart the client using the Stop and Start buttons in the Site Connector Control main dialog.

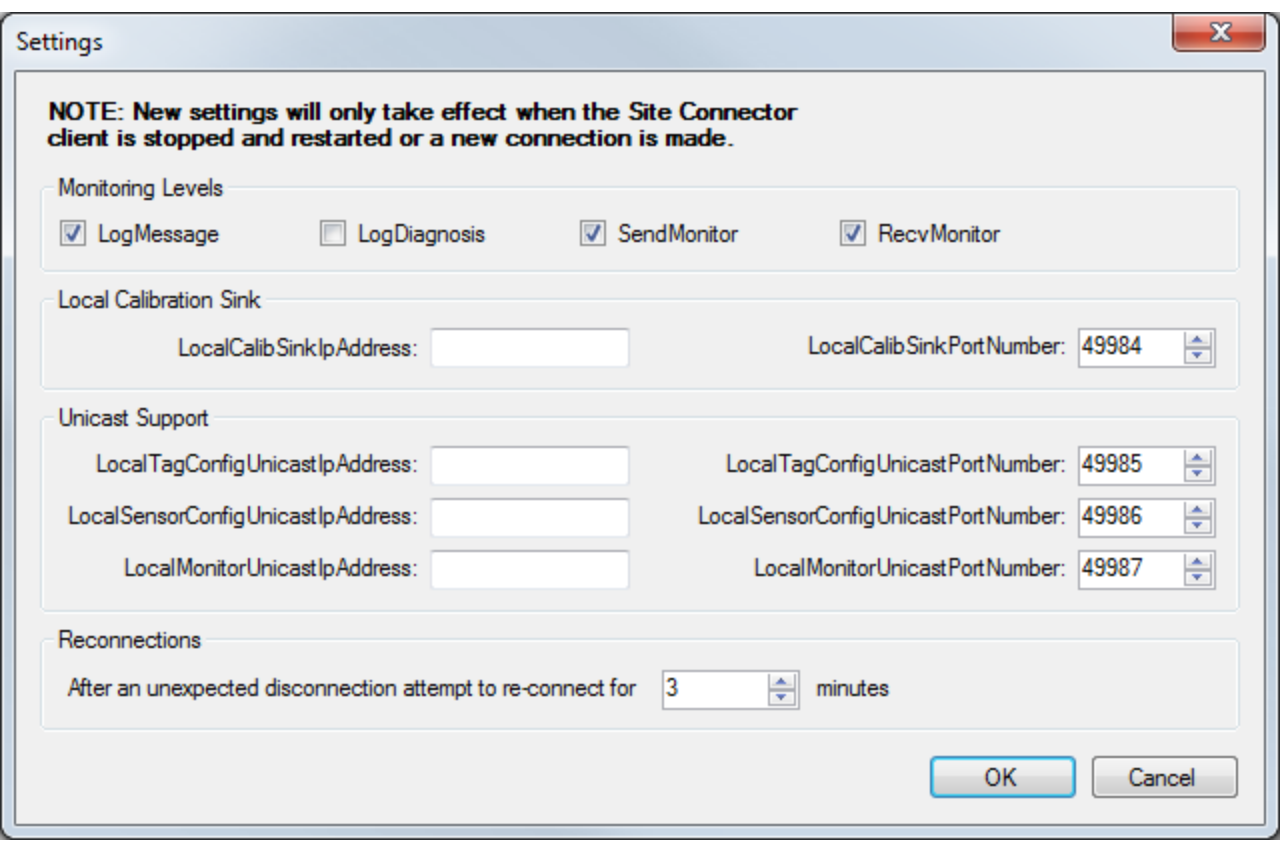

**Figure 6: Settings dialog**

<span id="page-18-1"></span>Advanced users can view and modify all the client settings using the Windows Registry Editor. The parameters are located in

**Computer\HKEY\_LOCAL\_MACHINE\SOFTWARE\WOW6432Node\Ubisense 2.1\ubisense\_site\_connector\_ client**.

#### <span id="page-18-0"></span>Configuration

<span id="page-18-2"></span>*Table 3: [Parameters](#page-18-2) of the client* lists the parameters specific to the Site Connector client.

**Table 3: Parameters of the client**

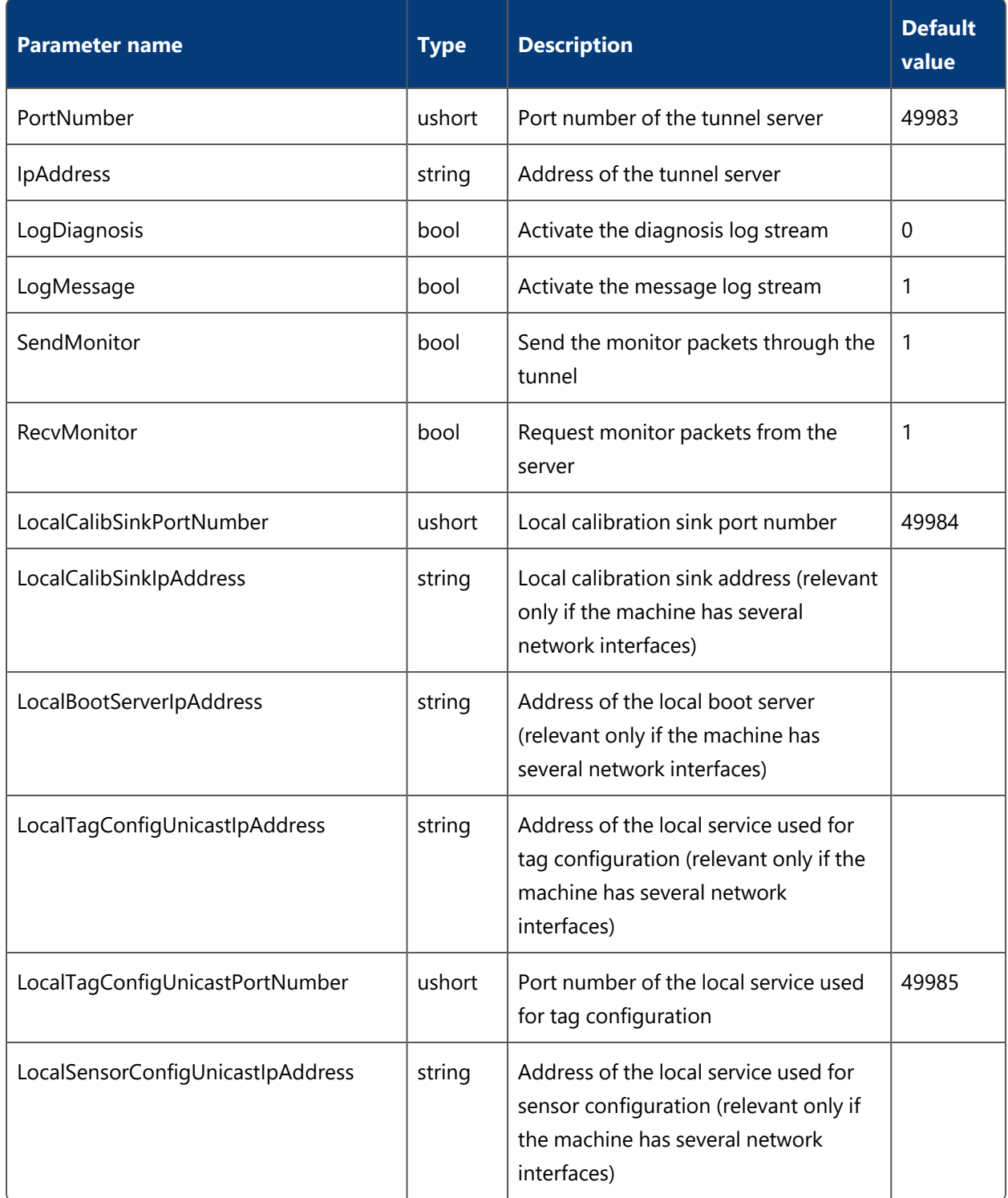

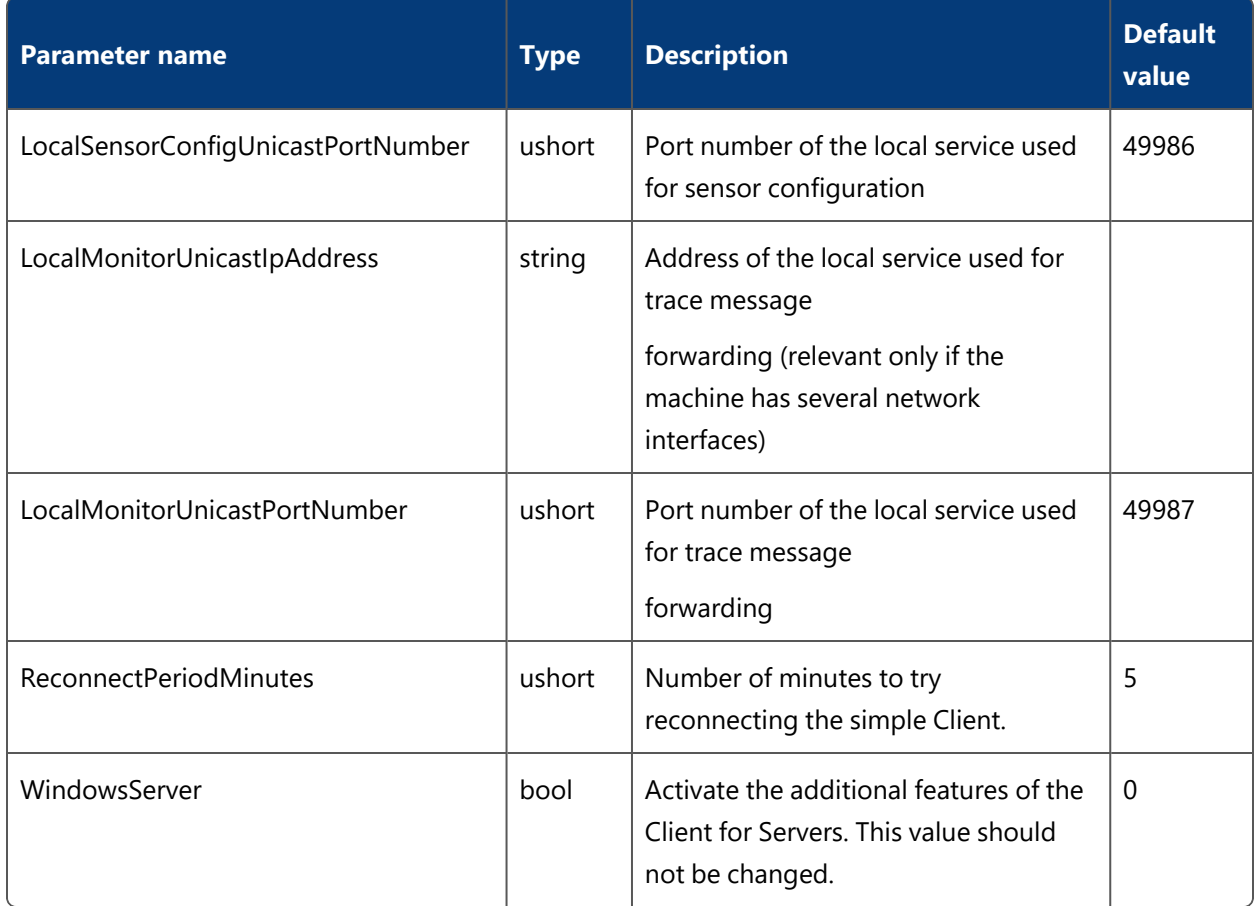

#### <span id="page-20-0"></span>Monitoring

The Windows client logs its monitoring messages to the Windows Event Log. All messages are displayed in the Event Log in the Site Connector Control application.

Advanced users can view the log streams using the Windows Event Viewer application

<span id="page-20-1"></span>The *[Monitoring](#page-23-1) levels* section describes the monitoring levels.

#### <span id="page-20-2"></span>Linux

#### Installation

There is no particular step to install the client. Launch the application **ubisense\_site\_connector\_ client**. Following are examples of scripts for starting or restarting the client.

**Sample cron script to restart the Site connector client**

To ensure that the daemon will restart in the event of a fatal failure, you can write a cron script such as this one:

```
#!/bin/bash
if [[ ! `pidof -s ubisense site connector client ` ]]; then
    invoke-rc.d ubisense site connector client start
fi
```
#### **Sample systemd startup script for the Site connector client**

The following is a sample startup script for systemd.

```
[Unit]
Description=ubisense_site_connector_client daemon
After=multi-user.target
[Service]
User=platform
Group=platform
Type=simple
ExecStart=/home/platform/bin/ubisense_site_connector_client
[Install]
WantedBy=ubisense_service.target
```
#### <span id="page-21-0"></span>**Configuration**

The Linux client is configured using a simple text file: **/etc/ubisense/tunnel\_site\_connector.conf**.

**Note:** If the UCONFIG environment variable has been used to define an alternative location for **platform.conf**, then site connector client expects the parameter file to be in the same location. For example, if UCONFIG is **/home/ubisense/platform.conf**, then the tunnel parameter setting file will be

#### **/home/ubisense/tunnel\_site\_connector.conf**.

Bear in mind that the daemon must have sufficient rights to read that file in order for the parameters to be properly set. Furthermore, if the daemon is running when the configuration file is modified, it is necessary to restart the daemon for the new parameter values to take effect.

*Table 3: [Parameters](#page-18-2) of the client* lists all the parameters that can be specified.

The file format should strictly follow this template: <parameter name> <parameter value>. The name and value must be separated by one, or several, blank space (or tab, or new line). Two name-value compounds must be separated by one, or several, blank space, tab or new line.

#### Here is an example of **tunnel\_site\_connector.conf**:

```
IpAddress 10.42.5.116
PortNumber 49983
LogMessage 1
LogDiagnosis 0
```
Note that if a parameter is not specified in this file the default value is used (see *[Table](#page-18-2) 3: [Parameters](#page-18-2) of the client*).

#### <span id="page-22-0"></span>Monitoring

The Linux client logs its monitoring messages using Linux's syslog (with the facility code set to LOG LOCAL0 and the priority code set to LOG INFO).

The location of the syslog output varies according to the distribution of Linux being used. The file **/etc/syslog.conf** will normally contain the location of the monitoring output, which may be **/var/log/messages**.

The section *[Monitoring](#page-23-1) levels* describes the monitoring levels.

# <span id="page-23-0"></span>System Configuration

### <span id="page-23-1"></span>Monitoring levels

Servers and clients both support two levels of monitoring. MESSAGE level provides basic progress and event tracking. DIAGNOSIS provides more detailed debugging information. The monitoring level can be set on both the client and the server independently (i.e. the monitoring levels do not need to match). On the client LogMessage and LogDiagnosis turn the two monitoring levels on or off. On the server tunnel\_server\_log\_output\_message and tunnel\_server\_log\_output\_diagnosis perform the same function.

If monitoring messages from the server should be sent to the client then the server parameter tunnel\_server\_send\_monitor should be set to 1. If monitoring messages from the client should be sent to the server then the client parameter SendMonitor should be set to 1.

If the client does not want to receive monitor messages from the server then the client parameter RecvMonitor should be set to 0.

When the network speed is limited, we suggest setting the both flags RecvMonitor and SendMonitor to 0. Otherwise, the risk is for the client to be disconnected from the server. Note that, in practice, RecvMonitor may be more critical than SendMonitor in such a context; therefore if you observe in the server's log (message stream, see next subsection for further details) that the sending queue has overflowed (i.e., the sentence "Sending message queue has overflowed") causing the client to be disconnected, you may start by setting RecvMonitor to 0. Then, if the problem persists, set SendMonitor to 0.

#### <span id="page-23-2"></span>Memory usage management

When the server is sending a message to a given client, the message is first enqueued, and then a thread is in charge of dequeueing the messages and sending them through the network (one thread is dedicated for this task for one queue; therefore there are as much threads as sending queues, i.e., as much as connected clients). In practice, this approach works fine most of the time. However, if, for any reasons, a queue is (or several queues are) growing much faster than it is (or they are) emptied, it can be the source of undesirable behavior. For example, if a queue grows to the point of requiring an amount of memory unbearable for the operating system, this may potentially lead to the collapse of the entire system.

For the sake of avoiding such a scenario, a two-fold mechanism has been implemented. First, each sending queue is limited in memory. The parameter tunnel\_server\_max\_mem\_queue\_client (*[Table](#page-10-0) 1: [Parameters](#page-10-0) of the Site Connector server*) defines this limit. If this limit is reached, then the client is disconnected.

Second, the global memory employed by the entire set of the connected clients (i.e., the sum of the memory of the queue of each client) is monitored. If this sum reaches the limit set via the parameter tunnel\_server\_max\_mem\_queue\_clients (*Table 1: [Parameters](#page-10-0) of the Site Connector [server](#page-10-0)*), then the client that has the queue using the most memory is disconnected.

The best values for tunnel\_server\_max\_mem\_queue\_client & tunnel\_server\_max\_mem\_queue\_ clients will depend on the memory available on the computer where the Site Connector server is running. The default values, 100MB and 200MB, could be too large on some computers and may need to be reduced to a tenth of these values or less.

The memory usage can also be controlled by setting the maximum number of clients with tunnel\_ server\_max\_clients. By default up to 20 clients are allowed.

Advanced users may also want to adjust the value of the Ubisense platform server\_max\_bytes\_ per\_second parameter to achieve optimum message throughput.

### <span id="page-24-0"></span>Basic connection

If all the sensors and the configuration & calibration servers are on the server end of the tunnel, and the client is merely being used to observe the state on the server end, then only 1 parameter needs to be set. The client's IpAddress parameter must be set to the IP address of the server. The client PortNumber and the server tunnel\_server\_port parameters are also used but normally do not need to be set as the default will suffice. If they are set then they must be set to the same port number.

In this scenario Site Connector will not transmit the sensor-level protocols and the warning 'The tunnel does not support the sensors' will appear.

## <span id="page-24-1"></span>Cleaning up schema connections

By default, schema connections used by clients are kept open on the tunnel indefinitely. The tunnel\_client\_test\_interval parameter can be set to expire schema connections that are no longer used, reducing the network bandwidth and central server load. Every tunnel\_client\_test\_interval seconds the tunnel client will check for and expire unused connections.

If schema connection expiring is desired, it is recommended you set this value to 60, which will gracefully and slowly clean up unused schemas. Unused schemas are detected by dropping a packet for that schema and watching for client recovery attempts. Using a shorter client interval will clean up connections more aggressively at the cost of increased client recovery attempts, which might be visible as very brief pauses in real-time data.

<span id="page-25-0"></span>The default setting is 0, which turns off this functionality.

### Sensor-level protocols support (Series 7000)

If the system is distributed, so some sensors are connected to the network at the client end of the tunnel rather than the server end then Site Connector needs to support all the sensor protocols.

In order to fully support the sensor-level protocols the four parameters calibration\_server\_ address, calibration\_server\_port, tunnel\_sensor\_status\_relay\_address and tunnel\_sensor\_status\_ relay\_port (*Table 1: [Parameters](#page-10-0) of the Site Connector server*) must be defined. Any non-zero port numbers, which are not being used for any other purpose, may be chosen. The server will tell the client which ports to use.

Although calibration server address can be the address of a different machine on the same network, in practice it is the IP address of the machine running the tunnel server. In contrast, the tunnel\_sensor\_status\_relay\_address must always be set to the IP address of the machine running the tunnel server.

When the setting for supporting the sensor-level protocols is done correctly (i.e., the four parameters mentioned above are set), the calibration server will bind the address calibration\_ server\_address:calibration\_server\_port.

The parameter central\_subnet is optional, however it is highly recommended to set it properly. It defines the subnet the tunnel server, configuration server and calibration server belong to. If it is set correctly then the tunnel server can detect that requests for the servers do not need to be sent through the tunnel thereby greatly reducing the level of traffic in the tunnel. It must be of the form 'a.b.c.d/y' meaning that y bits are allocated for the network prefix, and the remaining 32 y bits are reserved for host addressing (i.e., Classless Inter-Domain Routing - CIDR - form). For example if the addresses of the tunnel, configuration and calibration server are all of the form 10.42.xx.yy then the central\_subnet should be 10.42.0.0/16.

Where sensors are connected to the network at the client end of the tunnel they need the address for the calibration server. As this is at the server end of the connection, a proxy needs to be used at the client end. The proxy address to be used at the client end is defined by

LocalCalibSinkPortNumber & LocalCalibSinkIpAddress. Any non-zero port number, which isn't being used for any other purpose, may be chosen. The IP address only needs to be specified if the client machine has more than one IP address.

### <span id="page-26-0"></span>Unicast support (Series 7000)

If multicast is not supported in the target network it is possible to switch the sensors to use a unicast-based configuration protocol as discussed in 'Ubisense Series 7000 - Sensor Network Protocol Management' (1). In particular . The parameters no\_multicast\_mode, no\_platform\_check, sensor\_config\_unicast\_address, unicast\_monitor\_address, tag\_config\_unicast\_address and unicast\_ monitor\_port must be set on the server. The addresses would normally be the address of the server and the port numbers may be any unused port. no\_multicast\_mode and no\_platform\_check must be set to 1.

Note:

- 1. The initial configuration for unicast has nothing to do with Site Connector and is the same as any other unicast set-up.
- 2. The server parameters must be set with ubisense\_configuration\_client.

The two parameters tunnel\_unicast\_relay\_address and tunnel\_unicast\_relay\_port (defining an address) must be specified for the tunnel to support the unicast mode. The tunnel\_unicast\_relay\_ address must always be set to the IP address of the machine running the tunnel server.

Where sensors are connected to the network at the client end of the tunnel they need the addresses for tag configuration, sensor configuration and unicast monitoring. As these are all at the server end of the connection, proxies need to be used at the client end. The proxy addresses to be used at the client end are defined by LocalSensorConfigUnicastIpAddress & LocalSensorConfigUnicastPortNumber, LocalTagConfigUnicastIpAddress & LocalTagConfigUnicastPortNumber and LocalMonitorUnicastIpAddress & LocalMonitorUnicastPortNumber. Any non-zero port numbers, which are not being used for any other purpose, may be chosen. The IP addresses only need to be specified if the client machine has more than one IP address.

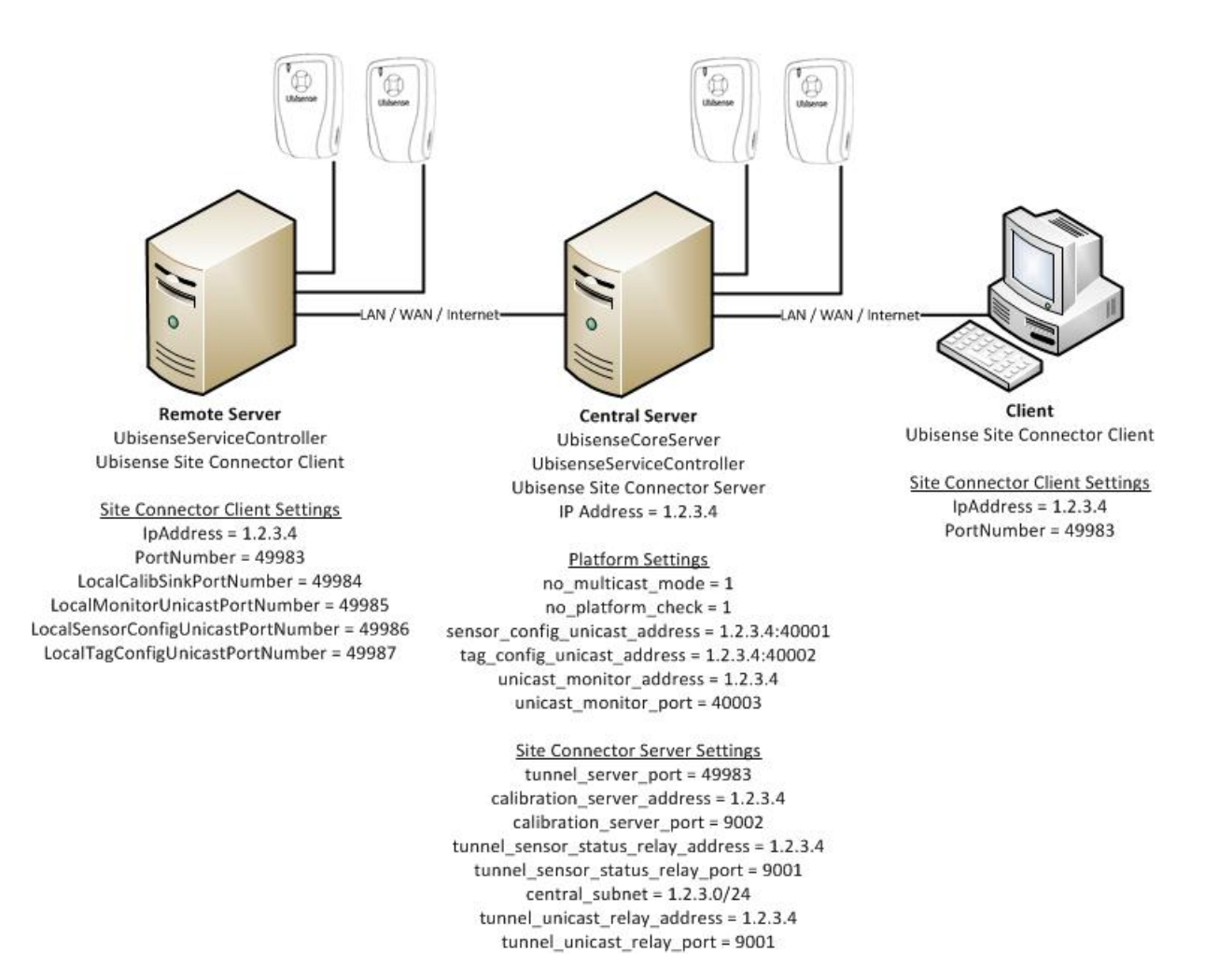

**Figure 7: Example Configuration**

Figure 7 shows an example configuration using unicast. The central server is running the Ubisense Core Server (boot server & configuration server), a Ubisense Controller and the Site Connector Server. The IP address is 1.2.3.4 and it is using the default site connector port number (49983). It has some sensors attached to it.

The remote server may be in the same building as the central server or could be in a different country. The remote server also has sensors connected to it and is running a Ubisense Controller. It is running the Site Connector Client. It has the IP address and port number of the central server in its settings. It also has the unicast port numbers set.

The client has no sensors connected and is not running a Ubisense Controller. It is simply being used to view the central server. The set-up is very simple (as described in the section *[Single](#page-7-1) client* *computer running Ubisense [programs](#page-7-1) only*). The only settings it needs are the central server's IP address and port number.

### <span id="page-28-0"></span>Static IP addresses

A sensor can be given a static IP address with ubisense\_sensor\_ip\_configuration using the following parameters:

<mac>MAC address of sensor

<address>IP address to be assigned to sensor

<netmask>Subnet Mask of local machine sensor is connected to

<gateway>Default Gateway of local machine sensor is connected to

<config>IP address of local machine sensor is connected to

The local machine the sensor is connected to will be running the Site Connector client. The values used for <netmask>, <gateway> and <config> can be obtained using **ipconfig** on a Windows PC. Note:

1. Static IP addresses cannot be used with a prefix

2. Beyond ensuring that the configuration server address is the address of the machine running the Site Connector client, Site Connector has no bearing on this process.

#### **Example**

The following is a configuration for sensor 00:11:CE:00:11:C1 where the local machine is 10.42.5.154:

00:11:CE:00:11:C1 10.42.5.125 255.255.0.0 10.42.1.1 10.42.5.154

# <span id="page-29-0"></span>FAQ and Troubleshooting

#### <span id="page-29-1"></span>Connection errors

#### **Cannot connect to session host**

The server IP address or port number may be wrong. Check that the host and port are correct, that this computer is connected to the internet, and that there is no firewall blocking outgoing TCP/IP connections.

If the Site Connector server is running in standalone mode, it may not have added itself to the firewall exceptions. Try running the server once not in standalone mode and then try again in standalone mode.

**Both ends of the connection have core servers running**

Either the platform UbisenseCoreServer is running on the machine that Site Connector Client is running on, in which case use Platform Control to stop it, or the client and server are on the same network, in which case enable 'standalone mode' on the client with Platform Control.

**The tunnel will not support the sensors**

The address and port of the calibration server and/or the tunnel sensor status relay have not been set correctly. If sensor protocols are required the parameters calibration\_server\_address, calibration\_server\_port, tunnel\_sensor\_status\_relay\_address and tunnel\_sensor\_status\_relay\_port must be set. This warning can be ignored for a basic connection (see *Basic [connection](#page-24-0)*).

#### <span id="page-29-2"></span>Configuration server

The configuration list obtained via the **ubisense\_configuration\_client** utility seems to be incorrect regarding the address of the boot server (i.e., it shows the address of the machine located on the other end, which is not valid on this end).

This is a normal behavior. The reason lies behind the fact that **ubisense\_configuration\_client** is not relying on the configuration protocol to retrieve the list, but on the remote operation protocol instead (in other words, it accesses directly to the UConfig::Params server using RPC).